**Supported Fire Alarm Control Panels**

The gateway operates with following Honeywell fire alarm

### control panels:

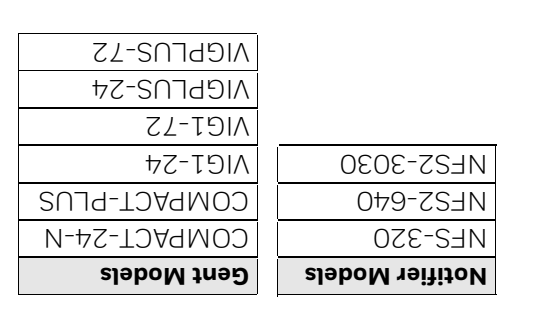

CLSS Gatemay/CheckPoint Hub is an intelligent and the way, which enaples system maintenance browing sizes to remotely monitor and manage fire detection systems. The

• Read the instructions and markings carefully. Failure to follow them could damage the product or cause a hazardous

: Offers a permanent connection between a *A fixed gateway*

single fire detection system and its Cloud

: Offers needs-based synchronization of *A portable gateway*

gateway.

**Supporting Documents**

# **Honeywell Connected Life Safety Services Honeywell**

• CLSS Gateway/CheckPoint Hub Installation and User's

This guide covers the basic installation and initial setup of the

Manual (LS10237-000NF-E) • Installation documents of your panel

**Before Installing This Gateway**

ag ueb *New*apes:

condition.

and regulations.

• The service technician installing this gateway must be trained

and experienced in this activity.

many fire detection systems and their Cloud

• Ensure that the wiring complies with all the applicable codes

• Take necessary precautions before working with the electrical

equipment. **Disclaimer**

Images in the document are for reference purpose only and are subject to change. All trademarks, service marks, word marks, design marks, and logos are property of their respective owners

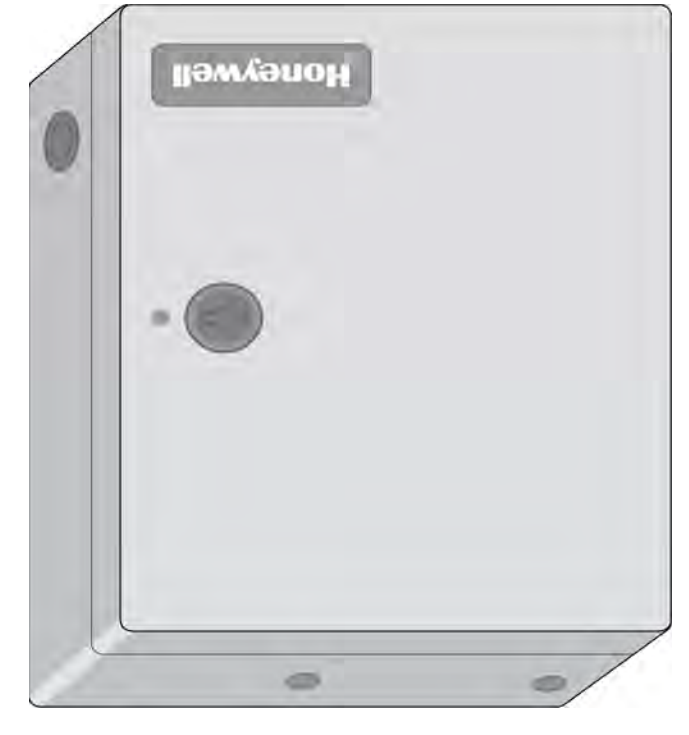

**CLSS Gateway/CheckPoint Hub** *Quick Installation Guide*

**CE DIRECTIVES COVERED DURING EVALUATION**

Designed to meet Additional National Requirements: EFSG [BRE, AFNOR/CNPP, VdS], Incert, SBSC, EMEA, EAC

This device complies with Part 15 of the FCC Rules. Operation is subject to the following two conditions: (1) This device may not canze parmful interference. (2) I his device must accept any interference received, including, an interference that may cause

**ECC ID: LA3CCMMB** 

undesired operation. : 1609A-CGWMB **IC ID** 104270338NYM-001 : **Intertek ID**

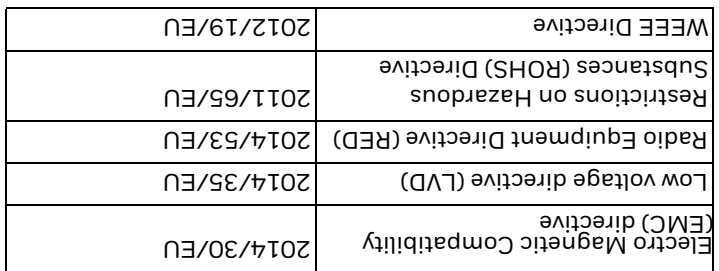

# **Site Visit Preparations**

#### Ensure the following:

- The customer, site, and buildings are already configured in *Honeywell Connected Life Safety Services*.
- Credentials for the installation user visiting the site are created.

**Install the CLSS Gateway/CheckPoint Hub in accordance with the National Fire Protection Association Installation Standard NFPA 72.**

**Mounting a Fixed Gateway** 

Distance between the gateway and the panel depends upon the length of connecting cables. The maximum distance between

them should be 0.9144 meter (36 inches).

**Note** Below steps are *not* applicable to the portable gateway.

Step 1. Using the Allen key, open the door.

Step 2. At the right-side edge of the door, punch out a hole for

the screw lock.

Step 3. Hold and level the backbox on the wall, mark the hole locations, remove the backbox, and drill the holes. Step 4. Insert the top mounting screw into the top hole, and

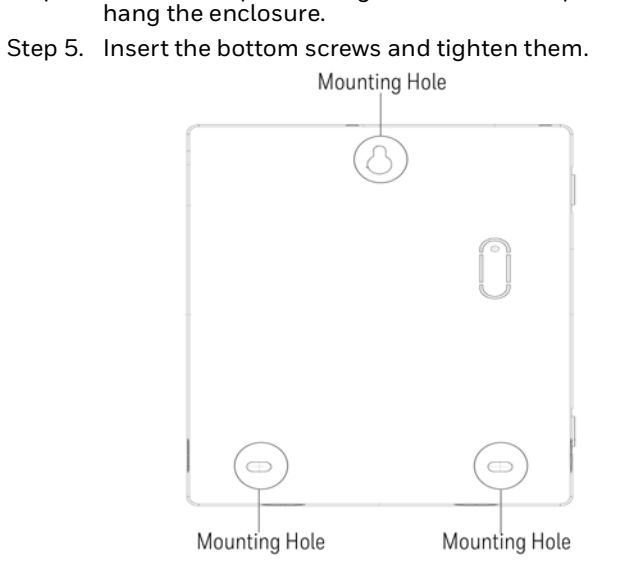

#### **Gateway Connections**

The user installing the gateway, connects and configures a *fixed gateway* or a *portable gateway*.

The gateway's connections include: a power source, a wireless network, a mobile network, a Cloud network, and a panel's network.

*Note: To know more about the connection steps, refer to the CLSS Gateway/CheckPoint Hub Installation and User's Manual.* 

#### **Installing an LTE Communicator**

The LTE communicator enables the gateway to transmit alarm, supervision, and system test messages. If it is required, you can plug in the LTE communicator device.

#### **Prerequisites**

- Ensure that the SIM card in the LTE device is from a service provider, which operates in your region.
- In a low LTE signal area, using an external antenna may boost the signals.
- *Note: To know more, refer to the CLSS Gateway/CheckPoint Hub Installation and User's Manual.*
- Step 1. Switch OFF the gateway and open its door.
- Step 2. On the top edge of the gateway, plug the LTE communicator onto the 40-pin expansion slot.
	- Refer to the *Plug in LTE Radio* movement shown on the image at page 06.
- Step 3. Secure the LTE communicator with the retention strap and a screw.

Refer to the *Retention Strap* shown on the image at page<br>06.

#### **WARNING**

- Failure to use the retention strap may adversely affect the antenna performance.
- Do not use the screw on the top edge of the LTE communicator. It will adversely affect the radio performance. Refer to the *Do Not Use This Screw* instruction shown on the image below.

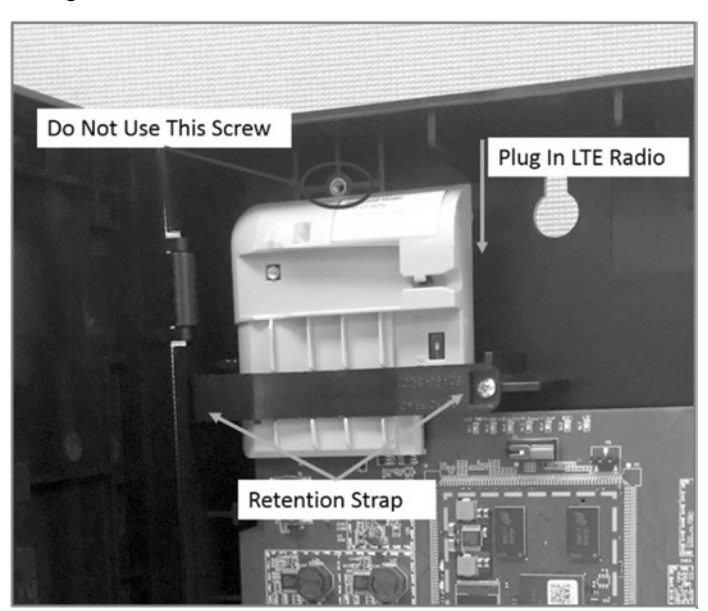

# **Panel-Side Connections**

12, Clintonville Rd Northford, CT 06472

(203) 484-7161

To know about the panel-side connection steps, refer to the installation document of the respective panel. 03 04 05 06

140, Waterside Rd

Leicester LE5 1TN, UK +44 (0) 203 4091779

http://fire.honeywell.com

Support documentations can be found at:

#### **P/N:50151848-001:C 30/3/2020 150842**

02 01

Step 6. Tap **Gateway Configuration**.

- Step 7. Follow the on-screen instructions for mobile connectivity.
- *Note:* Based on the gateway you are configuring, select either Portable Gateway or Fixed Gateway.
- Step 8. Wait for the app to connect with the gateway, the fire alarm panel, Internet, and Cloud.

The app notifies about the configuration completion.

- Step 9. On the dashboard, from the **All Customers** option, find the required *customer* > *site*.
- Step 10. Tap on the specific building.
- Step 11. To commission the gateway, tap on **CONNECT GATEWAY** and follow the on-screen instructions.
- *Note: In the Connected Life Safety Services app, the option to enable the control functionality is available for a duration. This duration can be changed in the app. The duration is: 60 minutes to 10 hours.*

*Installation and User's Manual.*

# **Environmental specifications** Temperature: -10°C to 60°C (14°F to 140°F) Relative Humidity: 1% to 94% Non-condensing An installation environment with a normal room temperature of 15º C to 27º C (60 to 80º F) is recommended. **Operational specifications** Power Supply: 12V to 32V | 24VDC from the power source Typical current consumption: 90mA @ 24V (With wireless connection) Peak Load: 0.25A @24 V **Gateway Configurations** The mobile app, *Connected Life Safety Services* (CLSS), enables gateway configurations and commissioning. *Note: For more details of the configuration procedure or LED indicators, refer to the CLSS Gateway/CheckPoint Hub*   $\begin{array}{|c|c|c|c|c|c|}\hline \end{array} \qquad \qquad \begin{array}{|c|c|c|c|c|c|}\hline \end{array} \qquad \qquad \begin{array}{|c|c|c|c|c|}\hline \end{array} \qquad \qquad \begin{array}{|c|c|c|c|c|}\hline \end{array} \qquad \qquad \begin{array}{|c|c|c|c|c|}\hline \end{array} \qquad \qquad \begin{array}{|c|c|c|c|c|}\hline \end{array} \qquad \qquad \begin{array}{|c|c|c|c|c|}\hline \end{array} \qquad \qquad \begin{array}{|$

- Step 1. In the mobile, from Play Store or App Store, download the *Connected Life Safety Services app*.
- Step 2. Install the app.
- Step 3. From the Honeywell on-boarding email, take the login credentials.
- Step 4. On the mobile, log into the *CLSS* app.

Step 5. On the app's dashboard, at the right bottom, tap the **More** icon.

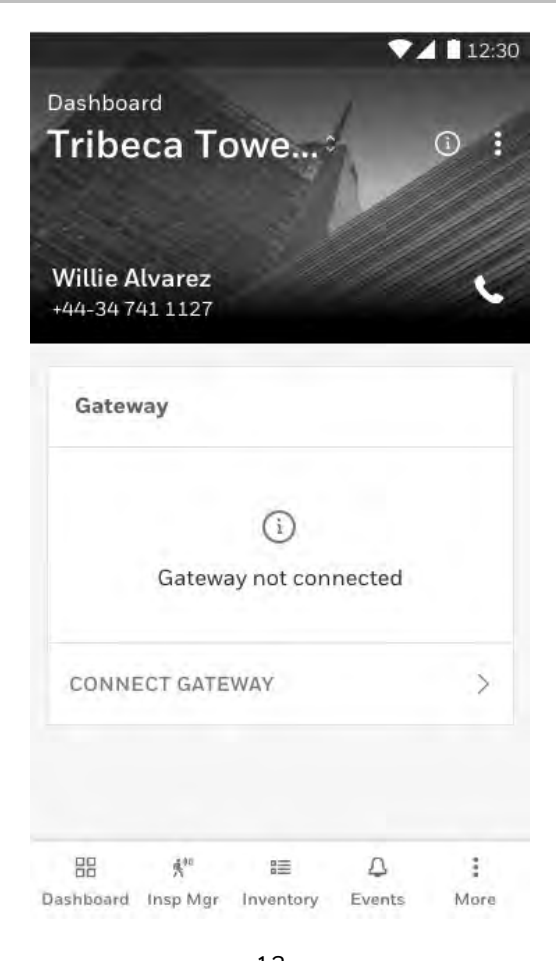

# **Verifying the Connections**

Two minutes after connecting the power source and powering the gateway ON, check the below LED indicators:

- **Power LED** *ON* The gateway board is receiving *Power*
- **DL1** *ON* Successful LTE connection
- **DL2**  *OFF* There are no *Troubles*
- **DL6**  *Flashes per 0.2 second* Successful *mobile* connection
- **DL3**  *ON* The gateway is in the *Configuration* mode
- **DL4**  *Flashes per second* Successful *Cloud* connection
- **DL5**  *Flashing* The *wireless* connection is available

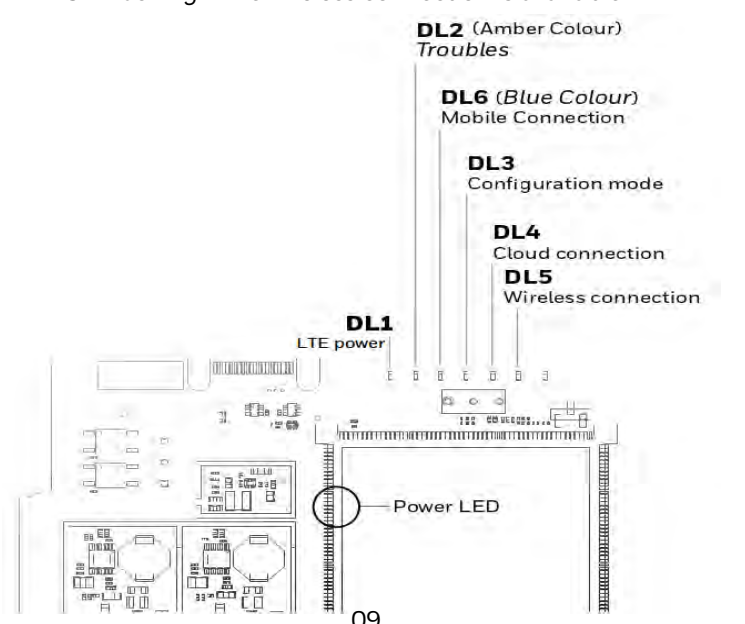

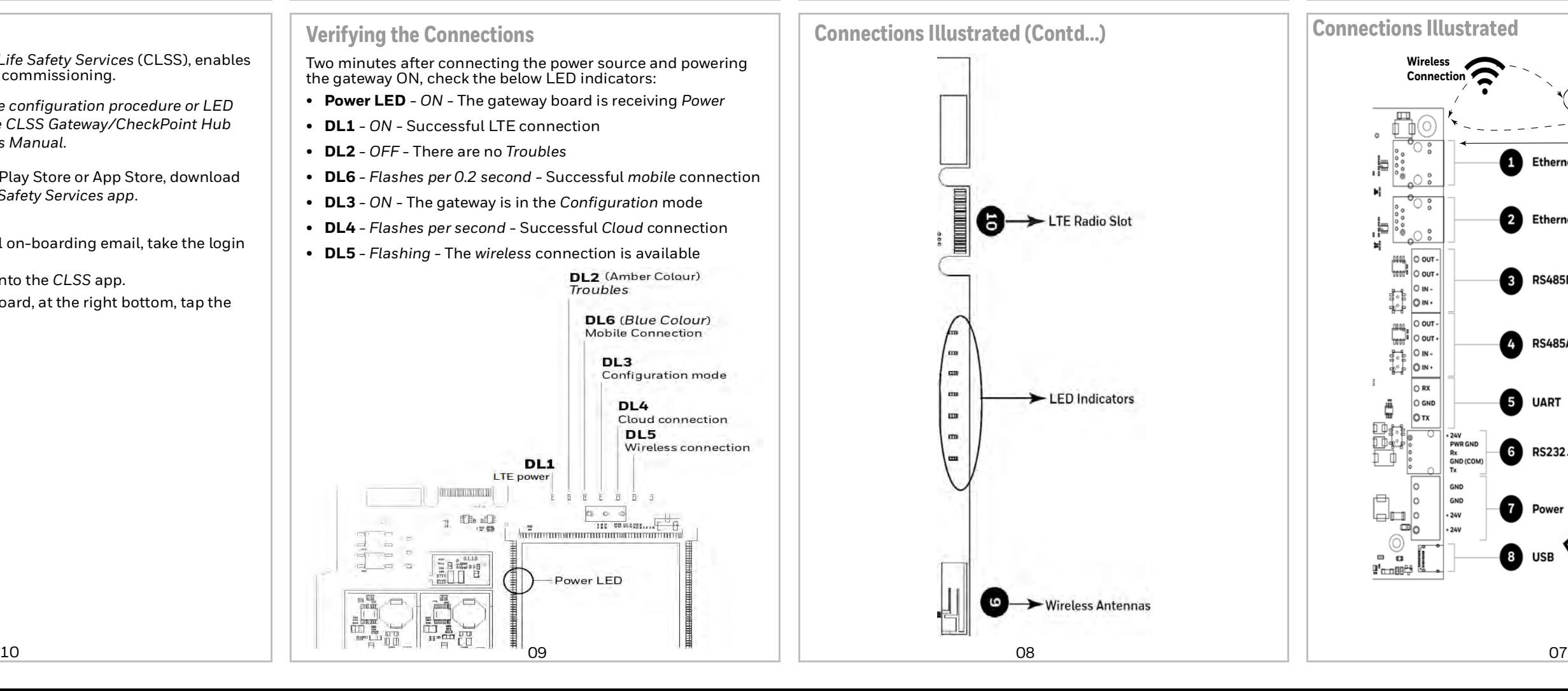

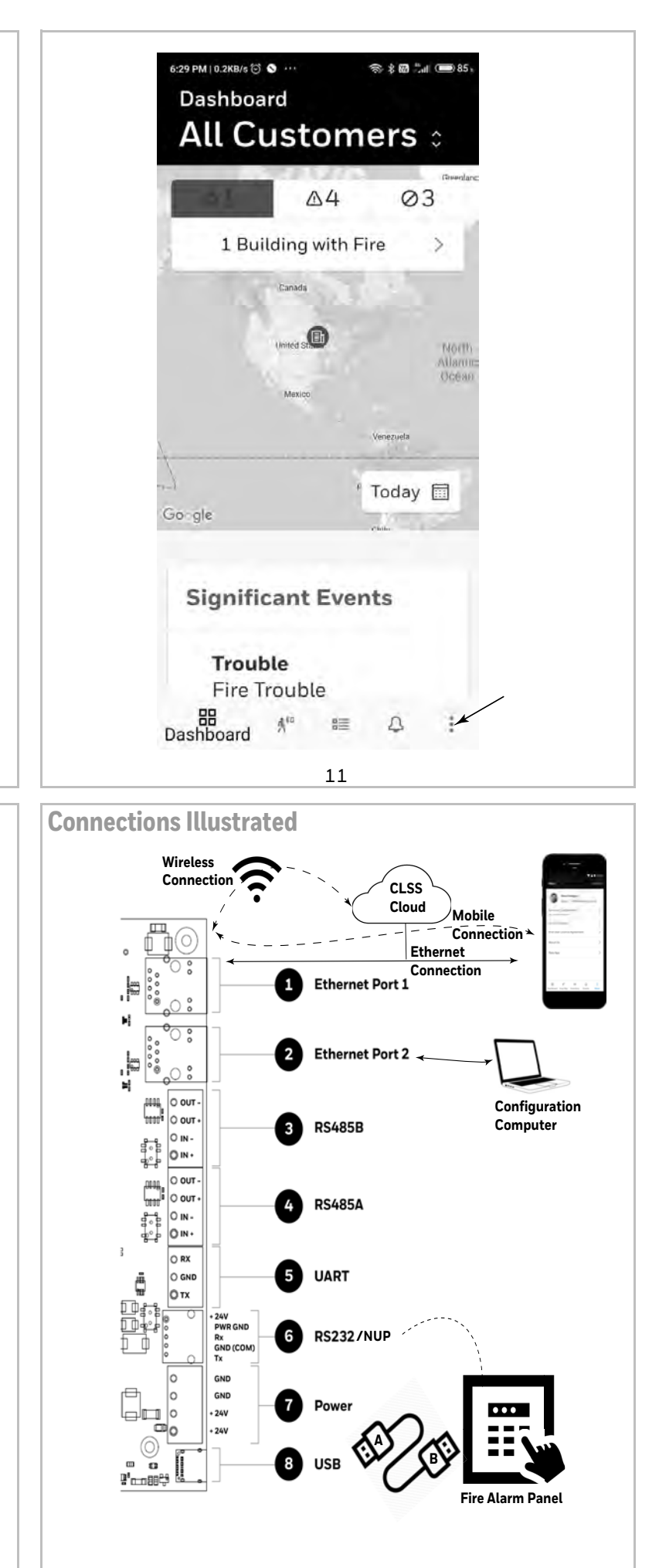